# Working with Wall Caps

Reference Number: **KB-03119** Last Modified: **July 16, 2021** 

The information in this article applies to:

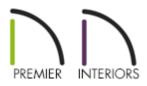

## QUESTION

What are wall caps and how can they be applied and used in Chief Architect?

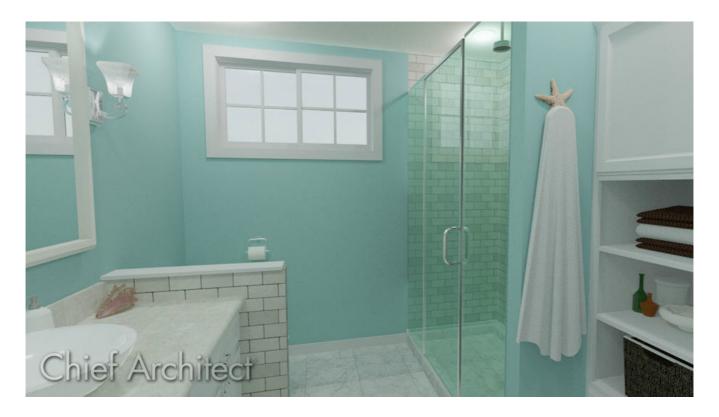

### ANSWER

Wall caps are objects that can be applied to the top of half-walls, retaining walls, full height walls, and pony walls. They are often used in glass shower wall situations to separate tile and glass, used as a brick ledge for an exterior pony wall, or are added to half-walls or retaining walls as a finishing material or cap.

#### Working with Wall Caps

1. Using the **Select Objects** k tool, click on a wall you would like to add a wall cap to and choose the **Open Object** edit tool.

Additionally, wall caps can be applied to any applicable wall tools located within the **Default Settings** [4].

- 2. In the **Wall** or **Railing Specification** dialog that displays, click on the **WALL** CAP panel.
- 3. Click the **Add New** button to open the **Select Library Object** dialog and browse the library for a profile that meets your needs. If a wall cap is already present, you can **Replace** or **Delete** it.

| Railing Specification          |                          |                   |                        |         |              |                | ×         |
|--------------------------------|--------------------------|-------------------|------------------------|---------|--------------|----------------|-----------|
| General                        | Wall Cap Profile         |                   |                        |         |              |                | 🏫 - 🔀 🔂 📼 |
| Structure<br>Roof              | Name                     | Width Hei         | Repeat<br>ght Distance |         |              | Add New        |           |
| Foundation                     | Default Wall Cap         | 4 1/2" 3/4"       |                        |         |              | Replace        |           |
| Wall Types<br>Wall Cap         |                          |                   |                        |         |              | Default        |           |
| Wall Covering<br>Rail Style    |                          |                   |                        |         |              | Delete         |           |
| Newels/Balusters               |                          |                   |                        |         |              | Add to Library |           |
| Rails<br>Layer                 | Retain Aspect Ratio      | 🗹 Full Wall W     | idth 🗹 Split P         | ny Wall |              |                |           |
| Materials<br>Label             | Selected Profile Options |                   |                        |         |              |                |           |
| Components                     |                          | Profile Rotation: | 0.0°                   |         |              |                |           |
| Object Information<br>Schedule |                          | Reflect Horizon   | tal Reflect V          | tical   |              |                |           |
| Schedule                       |                          | Count Comp        | onents in Mater        | s List  |              |                | 5         |
|                                |                          |                   |                        |         |              | l              | E         |
|                                | -                        |                   |                        | L       |              |                | Exterior  |
|                                |                          |                   |                        |         |              |                | LACC      |
|                                |                          |                   |                        |         |              |                |           |
|                                |                          |                   |                        |         |              |                |           |
|                                |                          |                   |                        |         | Default Wall | Сар            |           |

4. With a wall cap profile added to a wall, make any other desired adjustments to the

profile.

- Adjust the **Height** of the cap.
- To enter a custom **Width**, uncheck the **Full Wall Width** box.

If this box is checked, the wall cap will be the same width as the lower wall it is applied to.

- By default, the cap generates on the exterior side of the wall, outward from the surface of the upper wall. This detail is sometimes referred to as a "water table".
- When working with pony walls, a **Horizontal** and **Vertical Offset** can also be specified for the wall cap.

If pony walls have railings above such as with the **Straight Glass Pony Wall** be tool, the wall cap will be placed at the top of the lower wall and the offset options will be unavailable.

- For pony walls without railings above, you can specify that the cap build between the two parts of a pony wall, splitting them.
- You can click **Rotate Profile** in X12 and prior versions, or specify a **Profile Rotation** value in X13.
- In X13, you can also select the **Reflect Horizontal** and/or **Reflect Vertical** buttons to reflect the profile.
- 5. On the MATERIALS panel, click on the **Wall Cap** component, click on the **Select Material** button, and browse the library for an appropriate material to apply to the cap.
- 6. Once all desired changes have been made, click **OK** to close the dialog.
- 7. Take a **Camera (o)** view to see the results.

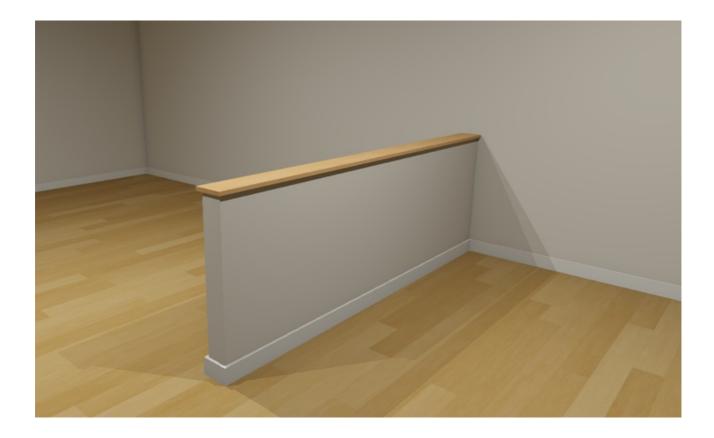

**Related Articles** 

Creating a Stair Rake Wall (/support/article/KB-03107/creating-a-stair-rake-wall.html)
Creating and Editing Molding Profiles (/support/article/KB-00166/creating-and-editing-molding-profiles.html)

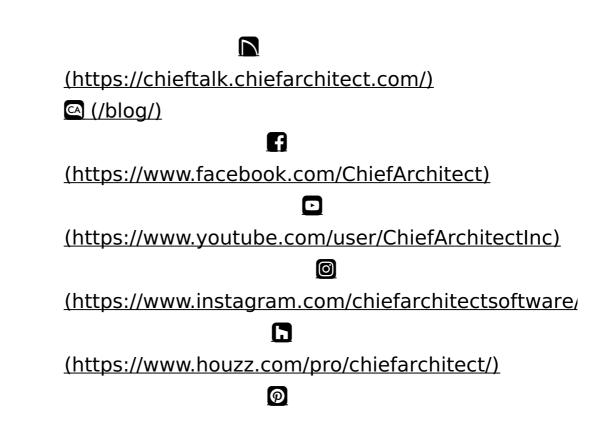

#### (https://www.pinterest.com/chiefarchitect/)

208-292-3400 (tel:+1-208-292-3400)

© 2000–2021 Chief Architect, Inc.

Terms of Use (/company/terms.html)

Privacy Policy (/company/privacy.html)